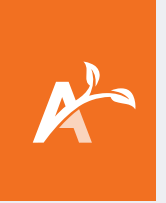

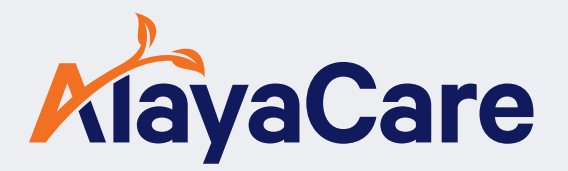

# **Application AlayaCare pour les soignants**

## **Guide de démarrage rapide**

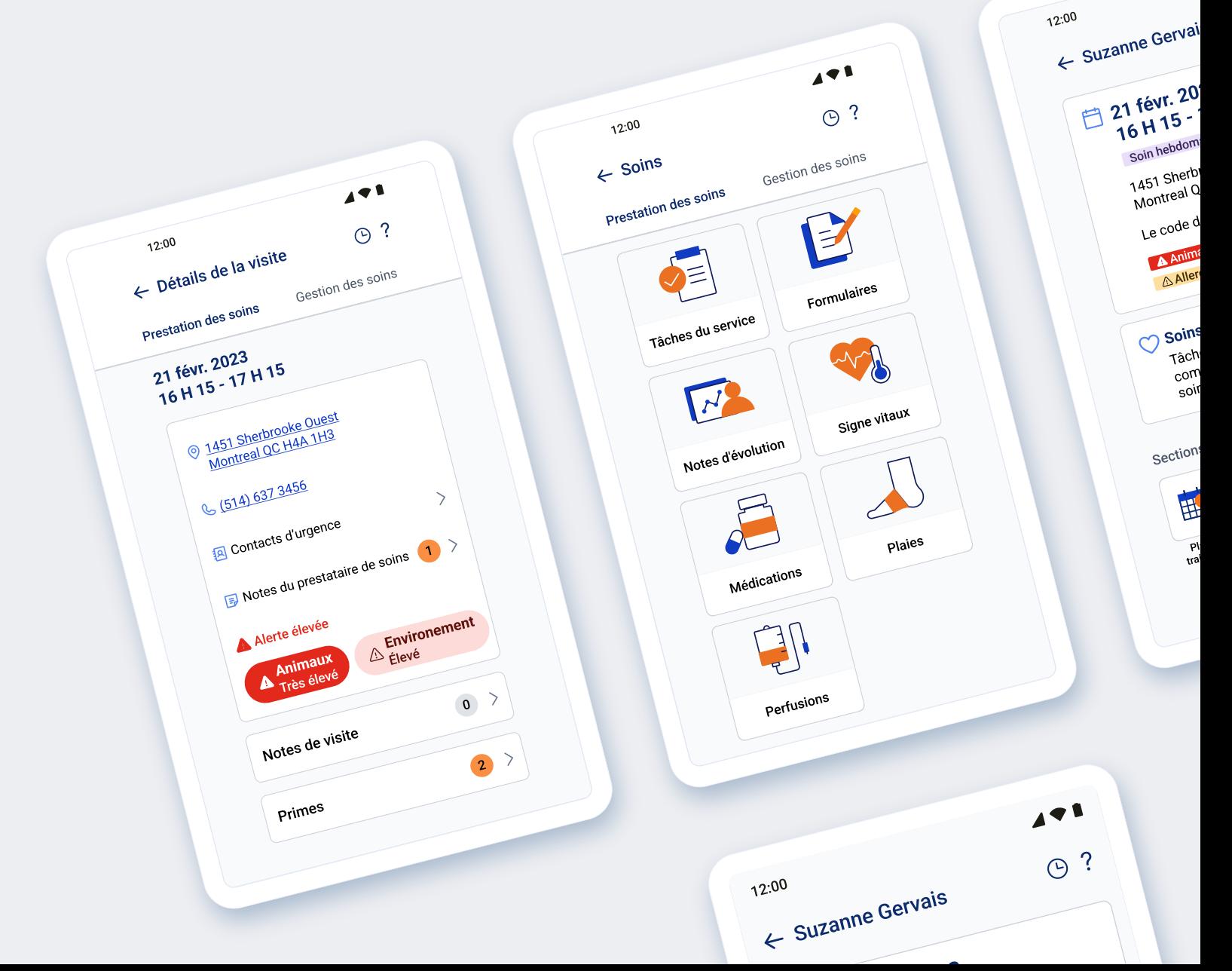

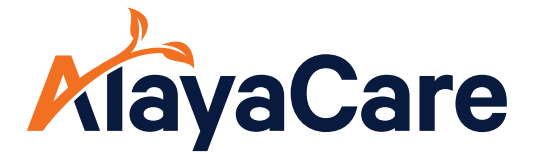

# **Application AlayaCare pour les soignants**

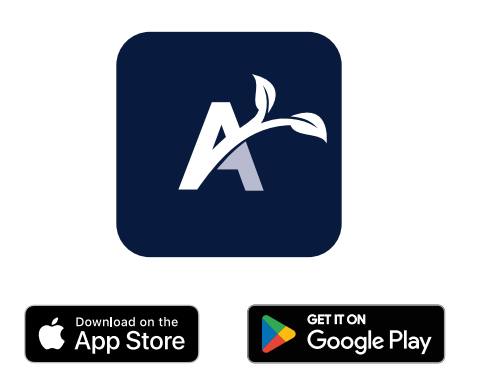

#### **Commencer**

#### Ouvrir l'application AlayaCare

a.Téléchargez l'application en vous assurant d'activer les services de localisation.

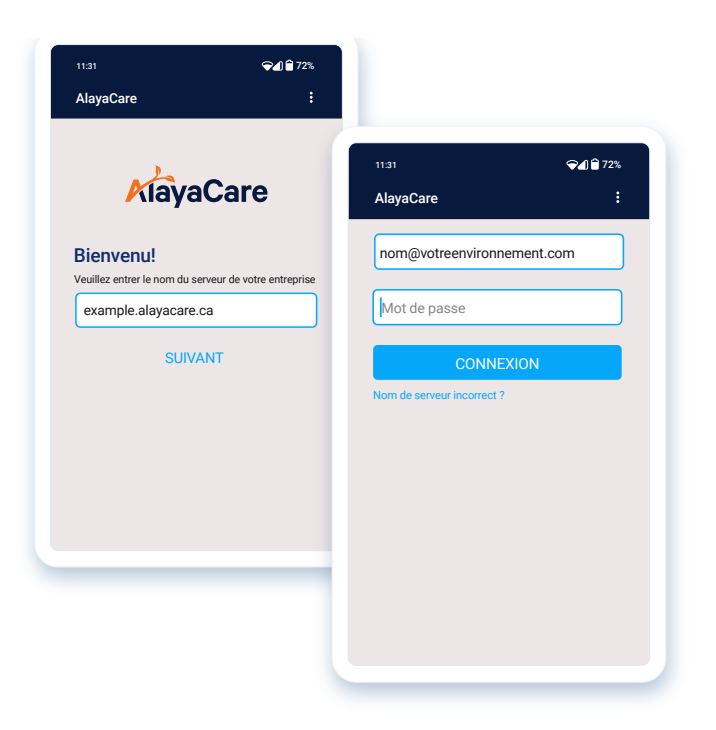

### **Connexion**

Lors de la première connexion, veuillez saisir le **nom du serveur** spécifique à votre entreprise. P. ex., exemple.alayacare.ca

Aux fins de test, veuillez saisir le **nom du serveur** lié à l'environnement EAU.

P. ex., exemple.eau.alayacare.ca

Vos adresse courriel/nom d'utilisateur et mot de passe ont été configurés dans AlayaCare. Veuillez les utiliser pour vous connecter.

Le mot de passe par défaut pourra ensuite être modifié.

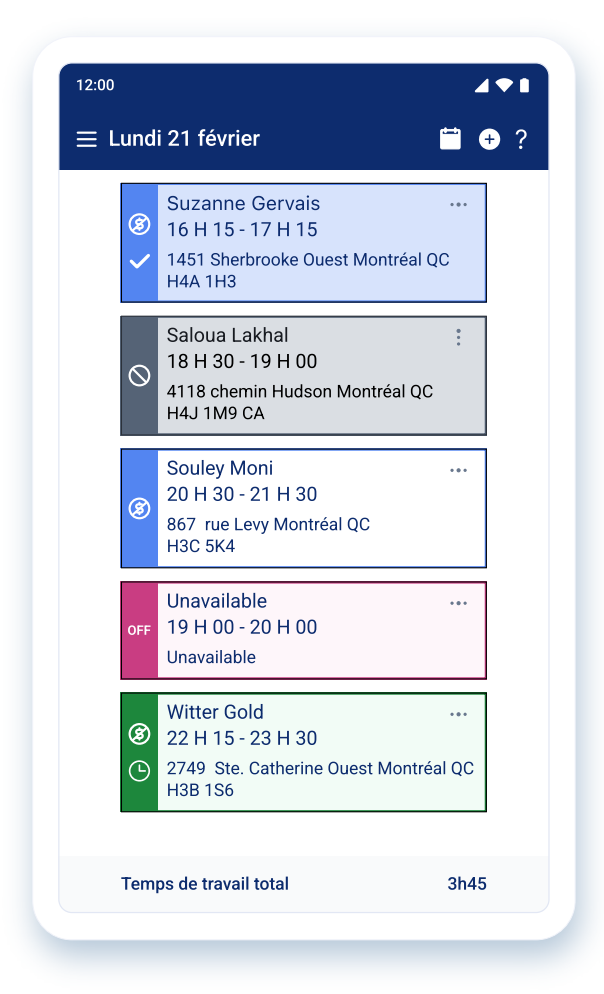

### **Afficher votre horaire**

Il s'agit de la première page qui s'affiche après la connexion. Faites défiler vers la droite pour consulter votre horaire passé, ou vers la gauche pour consulter votre horaire à venir.

Les couleurs indiquent l'état :

- **• Bleu –** La visite est achevée
- **• Gris** La visite est annulée ou en suspens
- **• Contour bleu** À compléter
- **• Rouge –** Indisponibilité
- **• Vert** Vous avez pointé l'arrivée à une visite

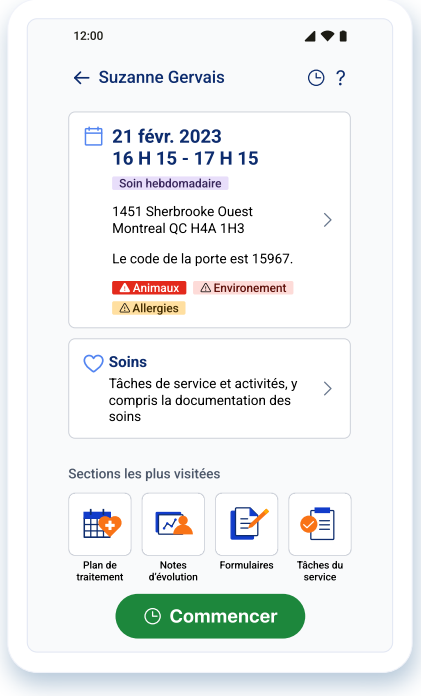

### **Menu principal de la visite**

En appuyant sur une visite à partir de l'horaire, vous serez dirigé vers le **nouveau menu principal de la visite**.

- La **première tuile** affiche un résumé des renseignements de la visite à venir
- La **deuxième tuile** (Soins) vous permet d'accéder à toutes les sections de l'application
- Le bouton de **commencer** au bas de l'écran sert à signaler que la visite a commencé

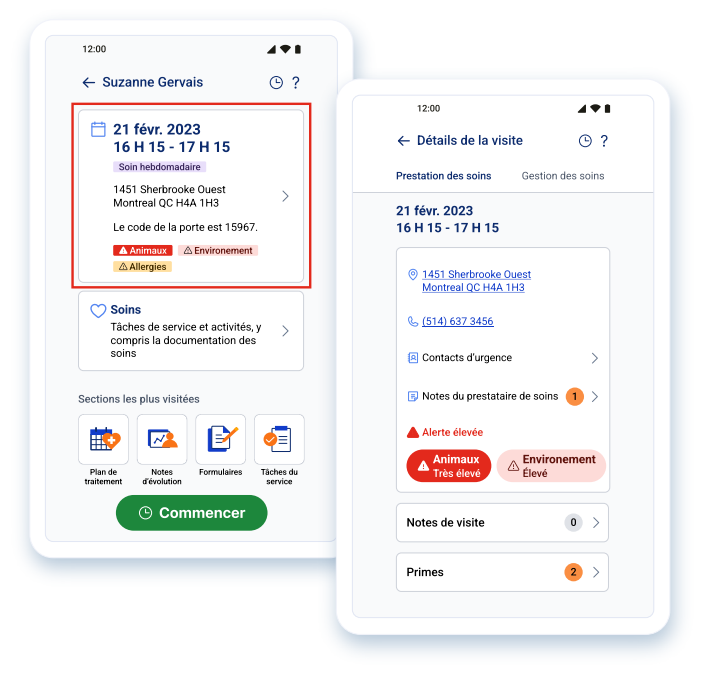

En appuyant sur la tuile de résumé de la première visite, vous verrez :

- **• Les détails de la visite,** c.-à-d. l'itinéraire, la possibilité d'appeler le client et l'accès au fournisseur de soins et aux notes de la visite
- **• Les détails du service,** c.-à-d. des indications sur le nom du service et les codes d'activité

#### **Navigation**

#### **La tuile soins est composée de deux sections : la prestation des soins** et **la gestion des soins**

- **• La prestation de soins** énumère les tâches à accomplir au cours d'une visite
- **• La gestion des soins** permet de trouver de la documentation en lecture seule ou de soutien

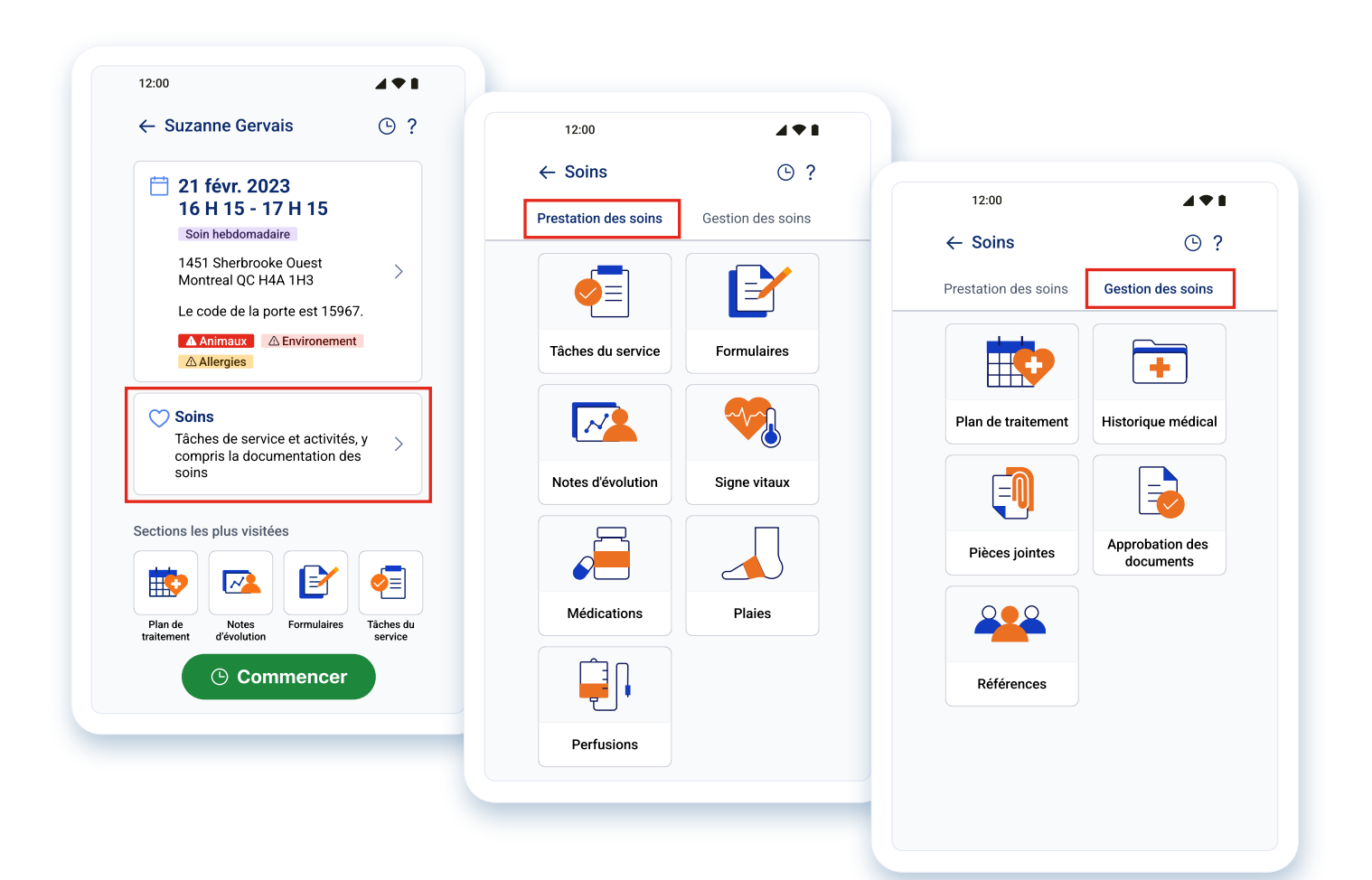

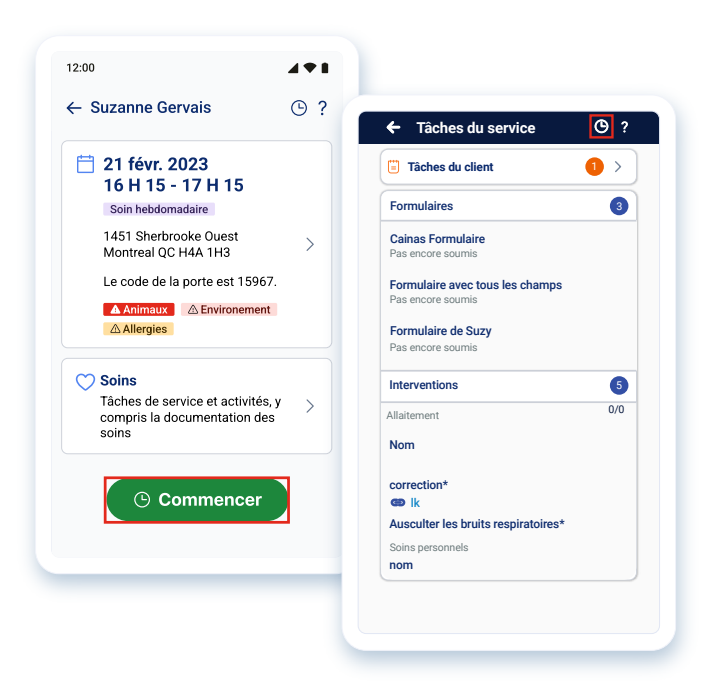

### **Pointage d'arrivée**

Une fois dans la visite, vous pourrez y pointer votre arrivée.

Pour ce faire vous pouvez :

- Appuyer sur le **bouton vert** au bas de l'écran du menu principal de la visite
- Appuyer sur l'icône d'horloge située en **en-tête de tous les écrans**

Une fois le pointage d'arrivée effectué, l'icône d'horloge apparaît et l'en-tête devient vert.

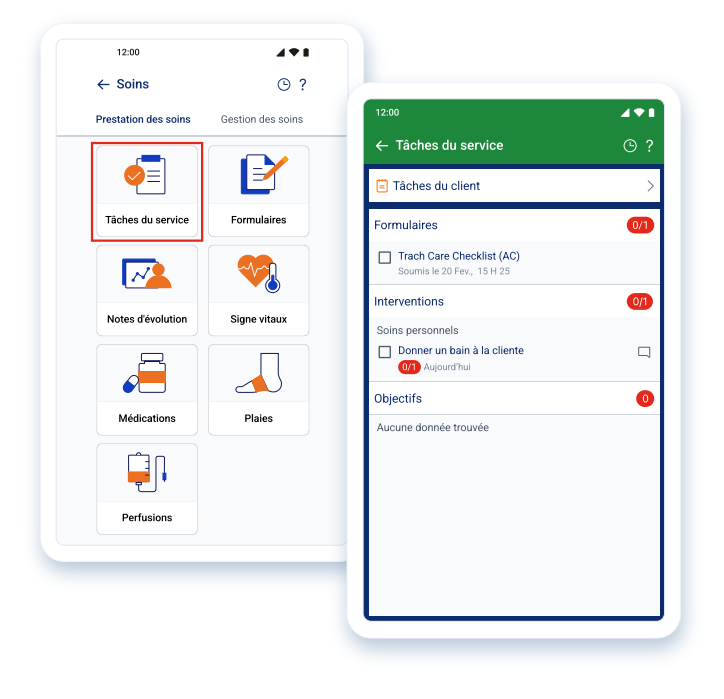

#### **Parcourir une visite**

Les **tâches du service** se trouvent dans l'onglet Prestation de soins.

Ce sont les éléments à compléter lors d'une visite, notamment des formulaires, des interventions et des objectifs.

Cochez la case pour indiquer qu'une intervention est complète OU ajoutez un commentaire indiquant pourquoi elle est incomplète.

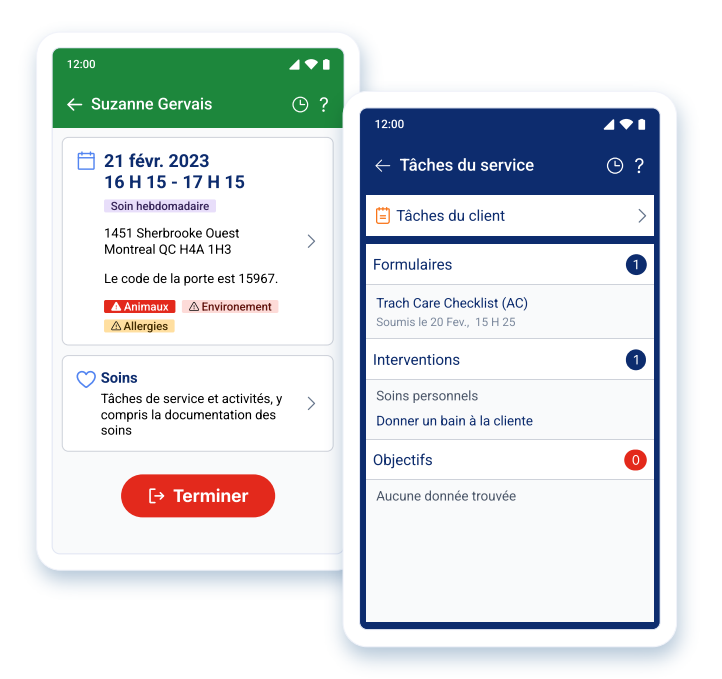

#### **Pointer le départ**

Vous devez pointer le départ d'une visite lorsque toutes les tâches sont accomplies. Pour ce faire, vous pouvez :

- Appuyer sur le **bouton rouge** au bas de l'écran du menu principal de la visite
- Appuyer sur l'icône d'horloge située en **en-tête de tous les écrans**

L'en-tête passera au bleu foncé lorsque le pointage de départ est effectué.

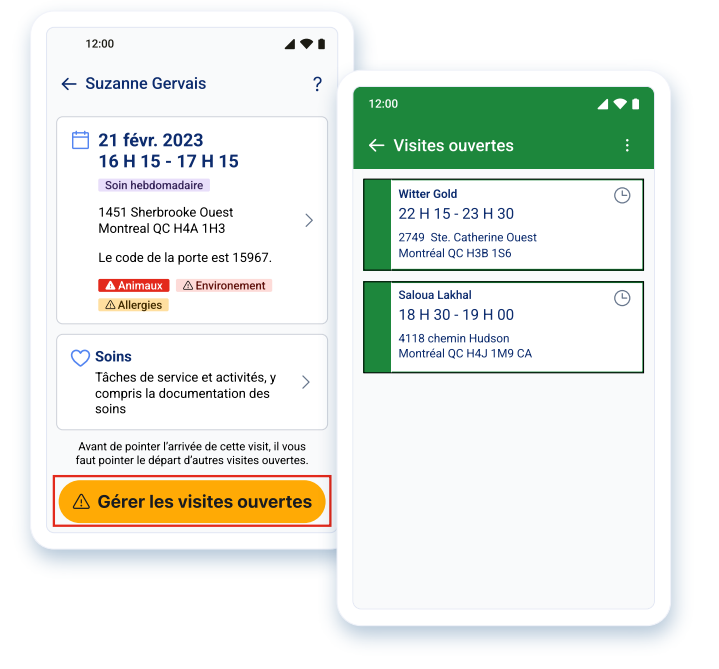

Si vous tentez de pointer le départ alors que des tâches ou des visites sont incomplètes, le bouton de pointage sera jaune et portera la mention « **Gérer les visites ouvertes** ». Appuyer sur ce bouton vous redirigera automatiquement vers les **visites ouvertes** où vous devez achever des tâches.